# AHRQ MapIT Software User's Guide

# Version 5 (as of 2018)

Prepared for: Agency for Healthcare Research and Quality U.S. Centers for Disease Control and Prevention U.S. Department of Health and Human Services

Prepared by: Battelle 505 King Avenue Columbus, OH 43201

### <span id="page-1-0"></span>**Overview**

The AHRQ MapIT tool is a robust application that maps diagnosis, external causes of morbidity, and procedure codes between versions 9 and 10 of the International Classification of Diseases (ICD) coding system. It is designed to use the source data from CMS General Equivalence Mapping (GEM) annually. It automates maps based on the forward method (ICD-9 to ICD-10) and the backward method (ICD-10 to ICD-9). These two methods are considered the proper directions when looking up each code for its equivalents in descriptions. This tool complements another feature as described in CMS GEM User's Guide that defines a reverse lookup as "using a GEM by looking up a target system code to see all the codes in the source system that translates to it". The tool employs a reverse lookup for the opposite directions of the forward and backward maps.

Examples:

- In the backward map, one looks up each ICD-10 code to identify the ICD-9 code (proper direction); whereas the reverse lookup allows us to look up each ICD-9 code to identify all possible ICD-10 codes (opposite direction).
- In the forward map, one looks up each ICD-9 code to identify the ICD-10 code (proper direction); whereas the reverse lookup allows us to look up each ICD-10 code to identify all possible ICD-9 codes (opposite direction).

Via an easy to use Graphical User Interface (GUI), this tool allows for the searching, comparison, importing, and exporting of ICD codes and consists of a mechanism that exports codes based on single lookup mode, batch lookup mode, and cluster mapping of codes between the ICD-9 and ICD-10 standards. The purpose is to provide a simple tool to support the healthcare and health research communities with reconciling the vast differences between the two ICD standards. As newer versions of the ICD become available, it is anticipated that new releases of the software will aid forward and backward and reverse translation of codes between different versions. The software was developed in C# and utilizes the .NET Framework. It is intended to be installed and run on machines running Microsoft® Windows 7 or later. The software incorporates the GEM files in a database of diagnosis, external causes of morbidity, and procedure codes that contain information about how these are relationally mapped between the two ICD standards, thereby allowing back-and-forth analysis and review of all plausible ICD codes.

# **Table of Contents**

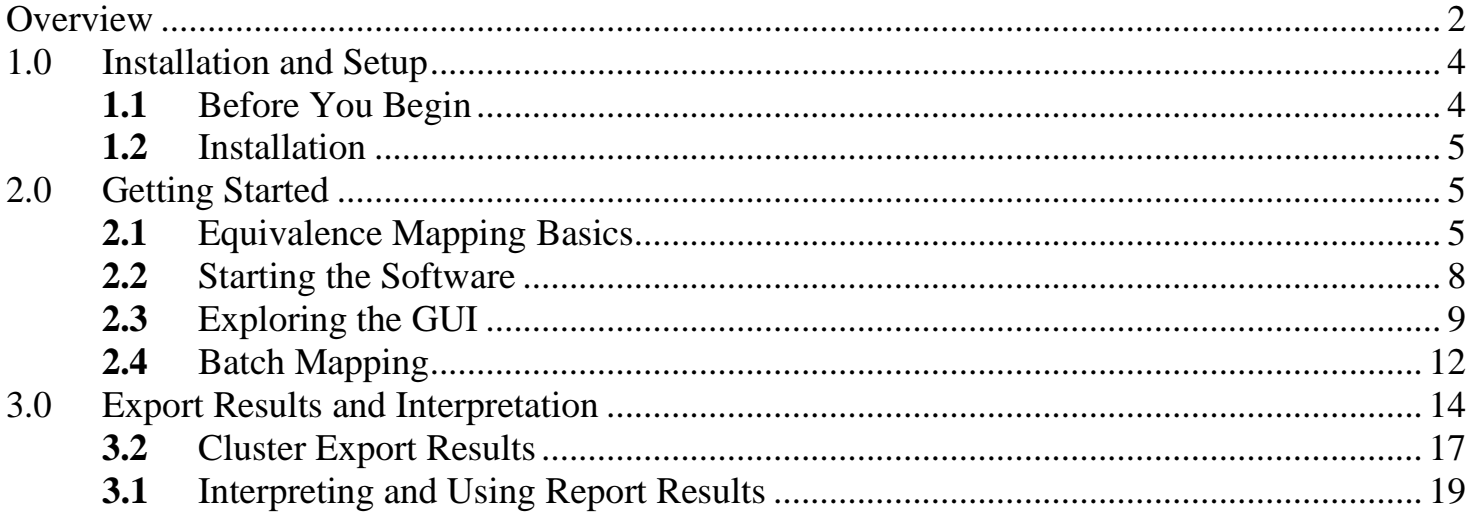

### <span id="page-3-0"></span>**1.0 Installation and Setup**

## <span id="page-3-1"></span>**1.1** Before You Begin

The .NET Framework 4.0 or higher should already be installed and running on the installation computer. You can check for this installation from the list of programs in your system's Control Panel. The .NET Framework can be downloaded from the Microsoft ® [Download Center.](https://www.microsoft.com/en-us/download/developer-tools.aspx)

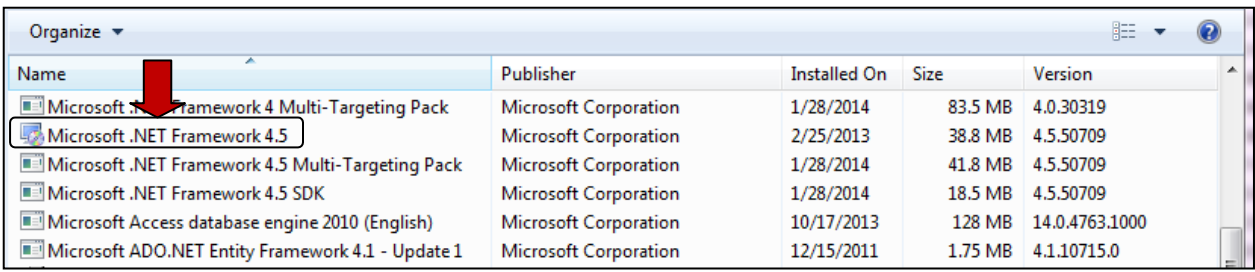

Note: This software was tested on a machine 64-bit running Microsoft® Windows 7. However, the source code is compiled as a 32-bit application and will work on systems with a 32-bit chipset and operating system (OS), as long as it is compatible with the Microsoft Common Runtime Environment.

### <span id="page-4-0"></span>**1.2** Installation

The software can be installed simply by extracting the zip file contents into any folder. Double click the Ahrq.Mapped.UI.exe file within the extracted folder to execute the program. The codes and mapping default to the year 2018, but a different year (and its associated codes and mapping) can be selected in the UI once the program loads initially.

## <span id="page-4-1"></span>**2.0 Getting Started**

### <span id="page-4-2"></span>**2.1** Equivalence Mapping Basics

The AHRQ MapIT software employs the CMS General Equivalence Mappings (GEMs) reference to map source diagnosis and procedure codes to their equivalent or related target codes, in both directions, between the ICD-9 and ICD-10 standards. The translation of codes from source to target uses a series of five flags to denote relationship and level of equivalence between the two ICD versions based on the direction of translation for that code. For example, diagnosis code 25052 in the ICD-9 version maps as follows to the ICD-10 version:

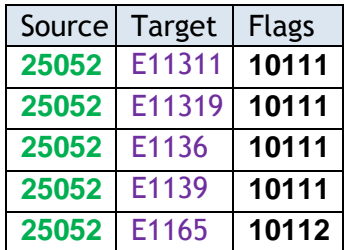

For an explanation of what each flag represents and to obtain more information about the GEMs and how to interpret mapping results, please refer to the *General Equivalence Mappings Documentation Technical Documentation* available by downloading the following zip file:

• 2018 [General Equivalence](https://www.cms.gov/Medicare/Coding/ICD10/Downloads/2018-ICD-10-CM-General-Equivalence-Mappings.zip) Mappings (GEMs) (available at: <https://www.cms.gov/Medicare/Coding/ICD10/2018-ICD-10-CM-and-GEMs.html> and contains the document *GemsTechDoc.pdf* referred to above)

These and other resources, including previous years' code lists and GEMs mappings for both diagnosis (CM) and procedure (PCS) codes are available at [https://www.cms.gov/Medicare/Coding/ICD10.](https://www.cms.gov/Medicare/Coding/ICD10)

The files used to populate the mappings database can be found by navigating to the link above

and selecting the corresponding year and code type link on the left-hand side of the page. Those files which are utilized are described below.

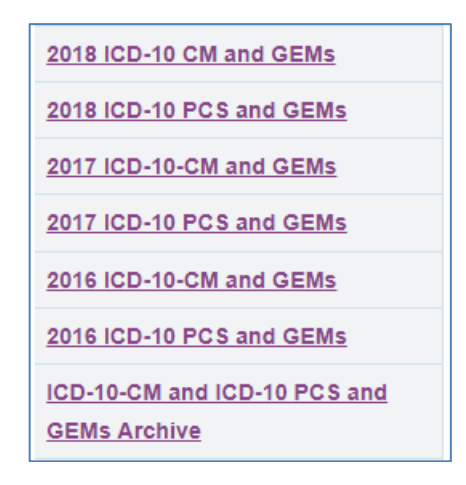

#### **1. ICD-10-CM Diagnosis Files**

This includes diagnoses (A00-T88, Z00-Z99) and external causes of Morbidity (V00- Y99). The first position is always an alpha character A99.xxxx (x is alphanumeric). The following types of files can be found within each ICD-10-CM diagnosis year and are utilized by MapIT.

- a) **Diagnosis Code Set General Equivalence Mapping**  Diagnosis Codes and Guide. This will provide the GEM text documents. This will provide only codes, with no descriptions. The codes and the GEM flags are kept for the AHRQ MapIT tool.
- b) **Code Descriptions in Tabular Order** This will provide descriptions for both diagnoses and external causes. Diagnoses begin with first digit "A-T". External Causes begins with first digit, "V-Y". See the associated pdf file for information on the data file.

#### 2. **ICD-10-PCS Procedure Files**

This includes procedure codes beginning with 001-HZ9. There will be no alpha O or alpha I in this code set in any of the 7 positions (XXXXXXX, where x is an alphacharacter). There are no decimals for this procedure code set.

a) **General Equivalence Mappings –** Procedure Codes and Guides. This will provide the GEM text documents. This will provide only codes, with no descriptions. the codes and GEM flags are kept for the AHRQ MapIT tool.

#### a. **gem\_i9pcs.txt**:

- i. The 1<sup>st</sup> column has the ICD-9-CM procedure codes.
- ii. The 2<sup>nd</sup> column has the ICD-10-PCS procedure codes.
- iii. The  $3<sup>rd</sup>$  column has the GEM flags.

#### b. **gem\_ipcsi9.txt**:

- i. The  $1<sup>st</sup>$  column has the ICD-10-PCS procedure codes.
- ii. The 2nd column has the ICD-9-CM procedure codes.
- iii. The  $3<sup>rd</sup>$  column has the GEM flags.
- b) **PCS long and Abbreviated Titles.** This will provide descriptions for procedures. See the associated pdf file for information on the data file.

#### **3. ICD-9-CM Diagnosis and Procedures and External Causes at:**

**<https://www.cms.gov/Medicare/Coding/ICD9ProviderDiagnosticCodes/codes.html>**

This link has the files for ICD-9-CM Codes and Descriptions for diagnosis, procedure, and external causes. The files available on this link are no longer being updated as the transition period from ICD-9 to ICD-10 has ended. All years beyond 2014 will continue to use the version illustrated below.

#### **a) Version 32 Full and Abbreviated Code Titles – Effective October 1, 2014 [ZIP, 1 MB].**

Codes and long descriptions are utilized for the AHRQ MapIT tool.

- a. **CMS32\_Desc\_Long\_Short\_DX.xlsx** for diagnosis and external causes.
	- i. The  $1<sup>st</sup>$  column has the ICD-9-CM codes.
	- ii. The  $2<sup>nd</sup>$  column has the long descriptions which are used in the AHRQ MapIT tool.
	- iii. The 3rd column has the short descriptions which will **not** be used in the AHRQ MapIT tool.

#### b. **CMS32\_Desc\_Long\_Short\_SG.xlsx** for procedures.

- i. The  $1<sup>st</sup>$  column has the ICD-9-CM procedure codes.
- ii. The  $2<sup>nd</sup>$  column has the long descriptions which are used in the AHRQ MapIT tool.
- iii. The 3rd column has the short descriptions which will **not** be used in the AHRQ MapIT tool.

# <span id="page-7-0"></span>**2.2** Starting the Software

To begin using the AHRQ MapIT tool, follow the instructions below.

1. Navigate to wherever the downloaded zip file resides and extract the zip to a destination of your choosing. Once extracted, double-click on the executable called Ahrq.Mapped.Ui.

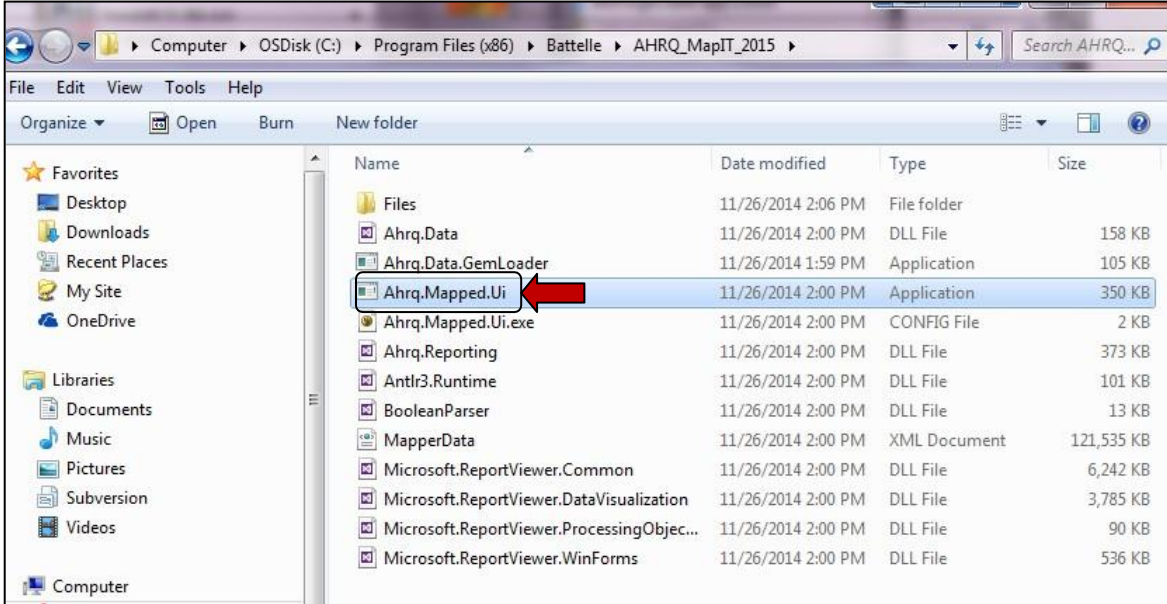

2. A status indicator will appear as the database is loaded into memory. This can take a minute or two.

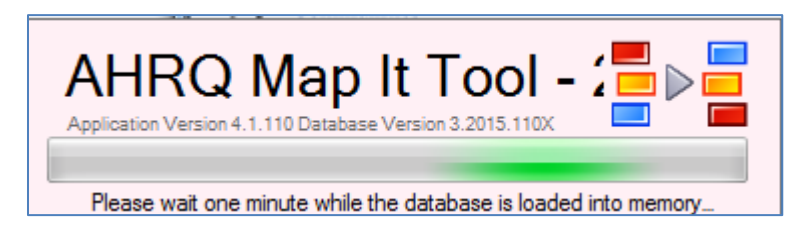

3. Once the database is loaded, the main GUI will appear showing both the 'SingleLookup' and 'Batch Lookup' panes. The software is now ready to use.

# <span id="page-8-0"></span>**2.3** Exploring the GUI

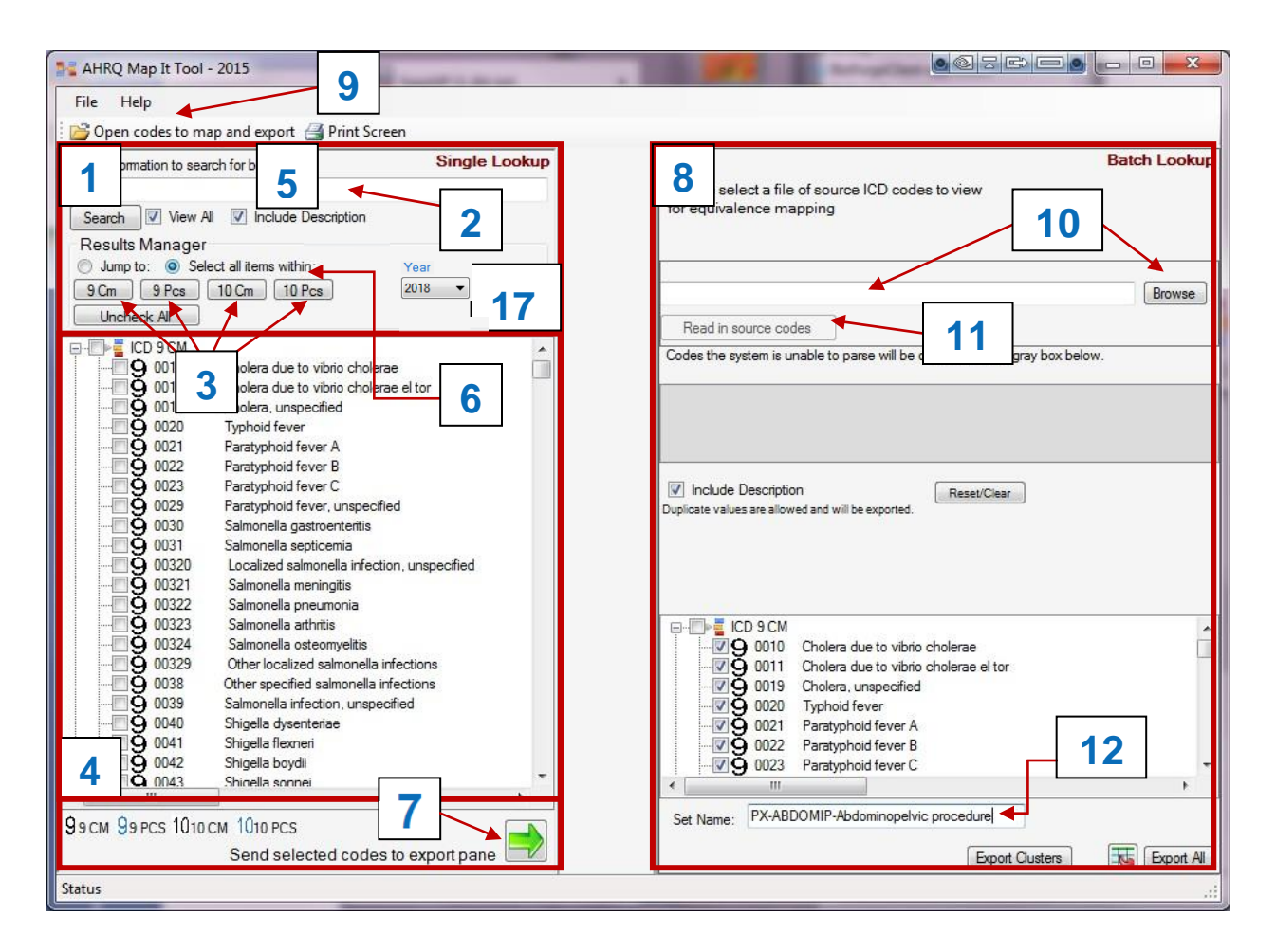

The GUI consists of two panes arranged horizontally as well as other features, each of which are explained briefly below:

- **2 1** • The 'Single Lookup' allows codes to be filtered by entering a keyword or code in the text box
- **3** diagnosis/procedure categories and ICD version • Results can be further filtered by selecting one of the 4 combinations of
- To change the year, select the Year dropdown.  $\vert$  17 Note that is will take some time to load in a new year's data. Only one year can be viewed, selected, and exported at a time.
- Results of searches and filters will be shown in the results output window  $\left| 4 \right|$
- **5** • By default, the code descriptions will be shown in the output, but ifdesired, this option can be turned off by unselecting 'Include Descriptions"
- **6** • Specific codes can be selected by checking the box to the left of the code number. To select all codes within one of the four combination groups, choose "Select all items within:"
- of the pane.  $\mathbf{z}$  | A Set Name must first be entered into the text box at the bottom of pane 2 to generate a report 12 • To send selected codes to the "Batch Lookup" pane  $\vert 8 \vert$  for export and reporting, click the green arrow at the bottom
- the top of the form, **9** or browse to the file by clicking the "Browse" **10** button in the the text box and the file will be read in by clicking the "Read in source codes" button 11 • **8** The batch lookup allows the user to import a file containing a list of codes and perform batch mapping, click either the "Open codes to map and export" menu item at "Batch Lookup" pane. When using the latter method, the path to the file will appear in Select the type of mapping based on the type of codes in the file. Remember that a given file can only contain one type of source code. Read further information in Section 2.4 Batch Mapping, step 4.

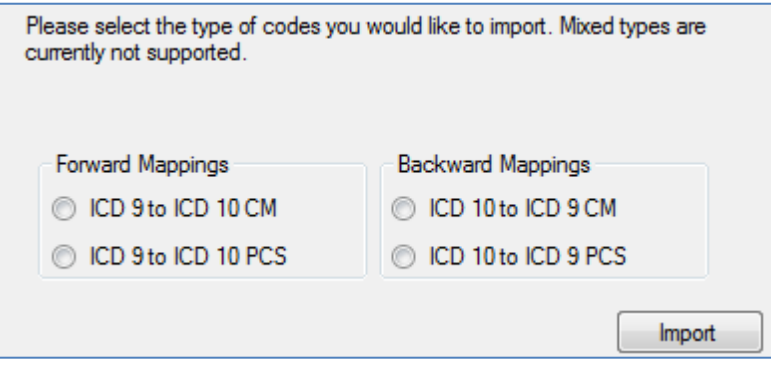

• Batch code files must contain only a single valid ICD code per line with no decimals, for example:

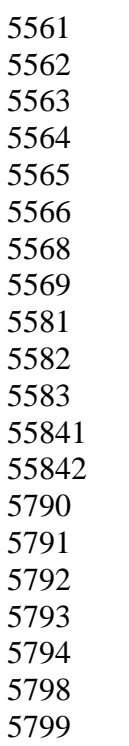

# <span id="page-11-0"></span>**2.4** Batch Mapping

- 1. Start with the code set in a text file such as the example above. The name of the text file will be populated as the default Set Name. All the codes must be either diagnosis codes (CM) or procedure codes (PCS) and must all come from the same ICD 9 or ICD 10 version/year.
- 2. Click the Browse button in the upper right to specify the code set file | 10
- 3. Click the "Read in source codes" button.
- 4. Select the type of mapping based on the type of source codes in the text  $\begin{bmatrix} 11 \end{bmatrix}$  Remember that a given text file can only contain one type of source code.

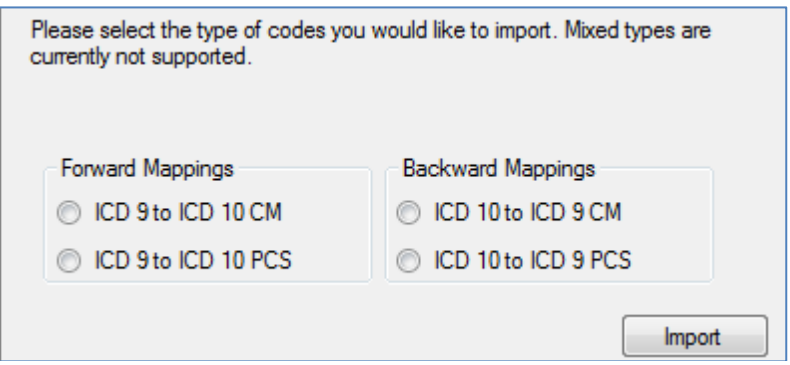

- Forward ICD-9 to ICD-10 CM: the text file contains ICD-9 diagnosis codes (source) that the user wants to have mapped to ICD-10-CM.
- Forward ICD-9 to ICD-10 PCS: the text file contains ICD-9 procedure codes (source) that the user wants to have mapped to ICD-10-PCS.
- Backward ICD-10 to ICD-9 CM: the text file contains ICD-10 diagnosis codes (source) that the user wants to have mapped to ICD-9-CM.
- Backward ICD-10 to ICD-9 PCS: the text file contains ICD-10 procedure codes (source) that the user wants to have mapped to ICD-9-PCS.
- 5. Click Import.
- 6. The system will read in the source codes. Codes not recognized are added to the gray box. A code may not be recognized because

a) it is not the selected type (diagnosis or procedure),

b) it is not included in the current version of the code and GEM files with the software, or

**12** c) it is simply an entry error. Codes that are recognized will be added to next box down.

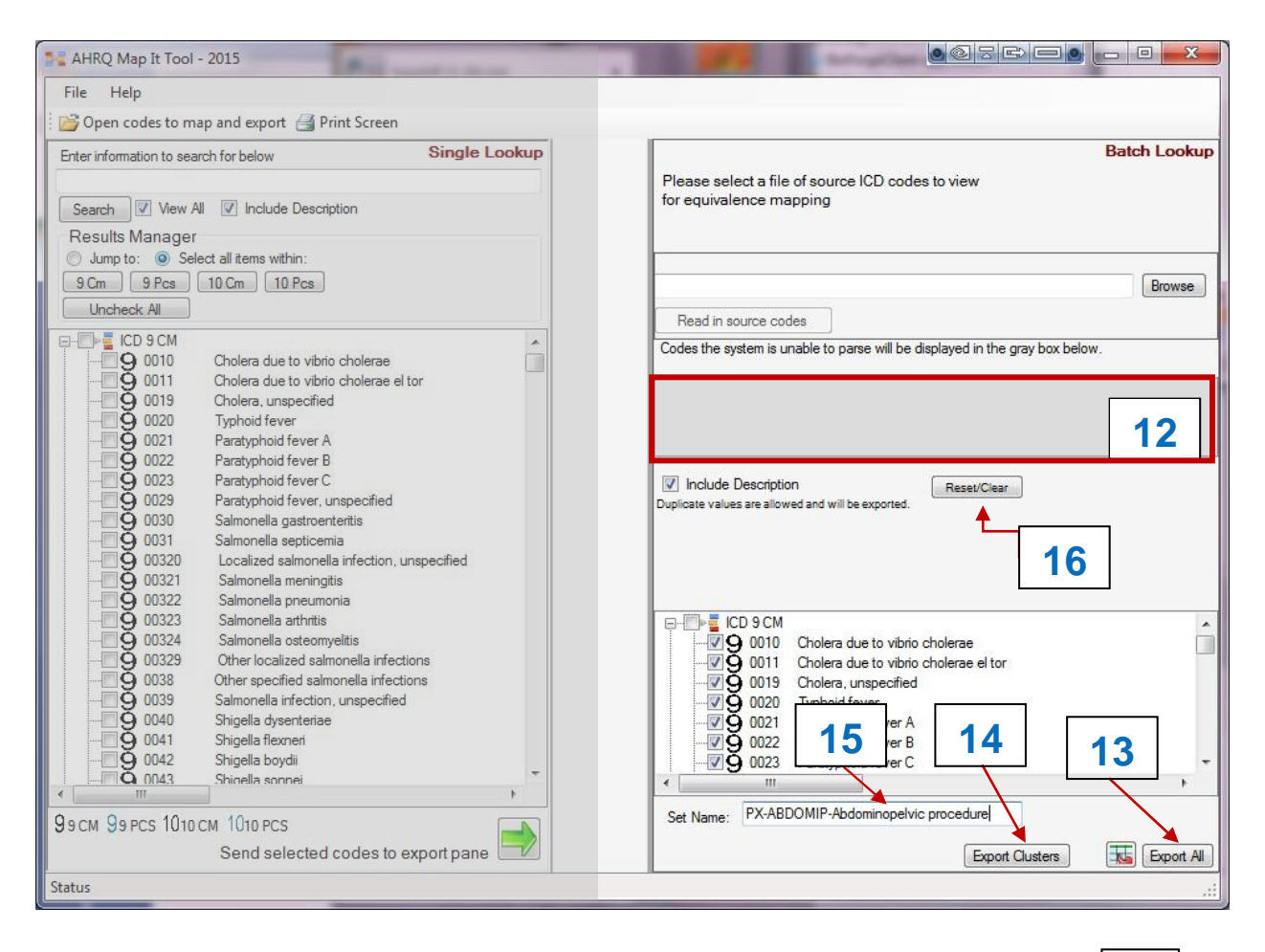

- 7. Note the Set Name displayed in the text box at the bottom of the pane. **15** You can edit this if desired. It is used as a header in the report.
- **13** 8. Click "Export All" to create a report of the mapping stages  $\begin{bmatrix} 1 & 3 \end{bmatrix}$ . A new window containing a report of the mappings will appear.
- 9. Click the Export button (looks like a diskette with a green arrow pointing to it) on the toolbar at the top of that window. Select Excel from the list. Supply a directory and file name in the dialog that displays. The default name will include the set name.

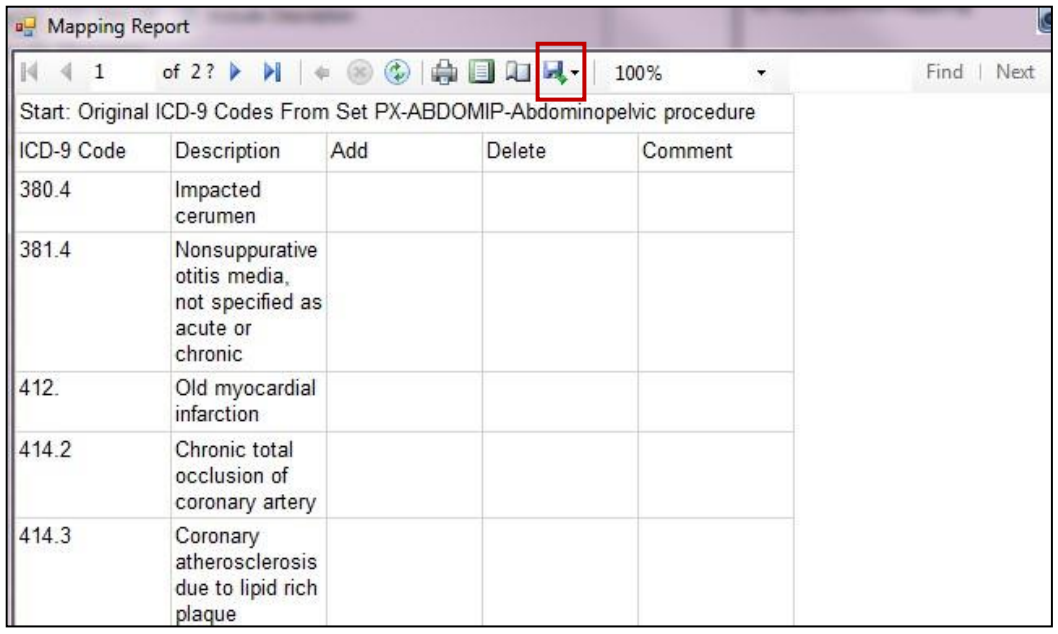

- 10.Click Export Clusters **14** to export a report of the combination clusters identified during each stage of mapping. Clusters are only identified during normal forward and backward mapping, not reverse mapping. A new window containing a report of the mappings will appear.
- 11.Click the Export button (looks like a diskette with a green arrow pointing to it) on the toolbar at the top of that window. Select Excel from the list. Supply a directory and file name in the dialog that displays. The default name will include the set name.
- **16** 12.To perform another batch mapping, click Reset/Clear in the middle part of the right pane.

### <span id="page-13-0"></span>**3.0 Export Results and Interpretation**

### **3.1 Export Results**

**1.** Every 'export' spreadsheet will have the standard cell sizes, and these can be resized, as desired.

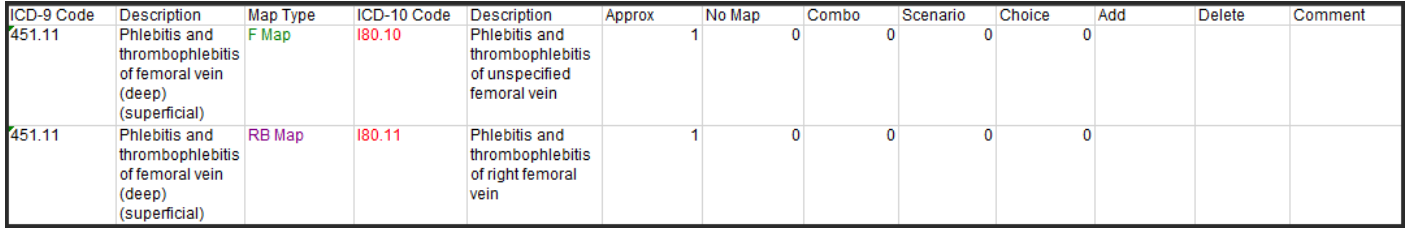

**2.** The re-sized spreadsheet will first show the list of original codes and descriptions selected for mapping to ICD-10-CM codes. The last three columns "Add, Delete, Comment" are optional for use.

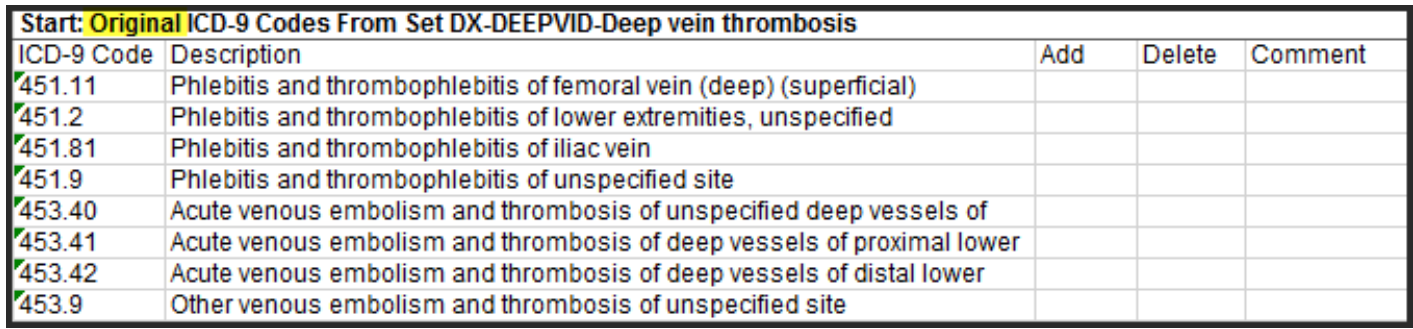

**3.** In Stage 1, every original ICD-9 code was mapped to ICD-10-CM equivalences (in red). It will display the map type  $(F \text{ map} = \text{forward map}, RB \text{ map} = \text{reverse backward}$ map), the GEM flags (Approx, No Map, Combo, Scenario, Choice), and the last three columns "Add, Delete, Comments". The yellow highlighted row indicates the exact match of description between two ICD standards. This stage is most useful for a first review of ICD codes.

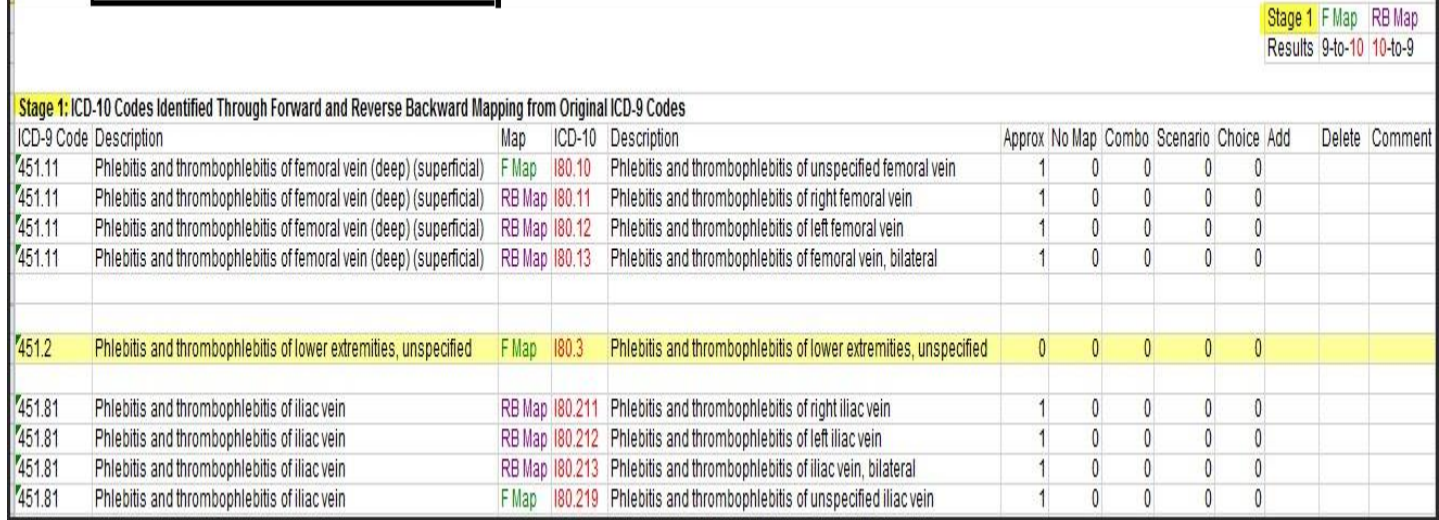

**4.** Stage 2 takes the ICD-10 codes found in Stage 1 and uses them to identify additional ICD-9 codes that were not in the original list of codes submitted for mapping, butwhich also have a mapping relationship (in the appropriate GEM file). Only the new ICD-9- CM code (in blue) that was not displayed in Stage 1 is shown.

These codes are brought to your attention because including all the ICD-10 codes identified in Stage 1 may result in a broader definition that encompasses ICD-9 clinical

concepts that were deliberately omitted from your original ICD-9 list. Reviewing this Stage 2 list of ICD-9 codes, in conjunction with the list of ICD-10 codes generated in Stage 1, this may lead you to drop some of these ICD-10 codes from your original intent.

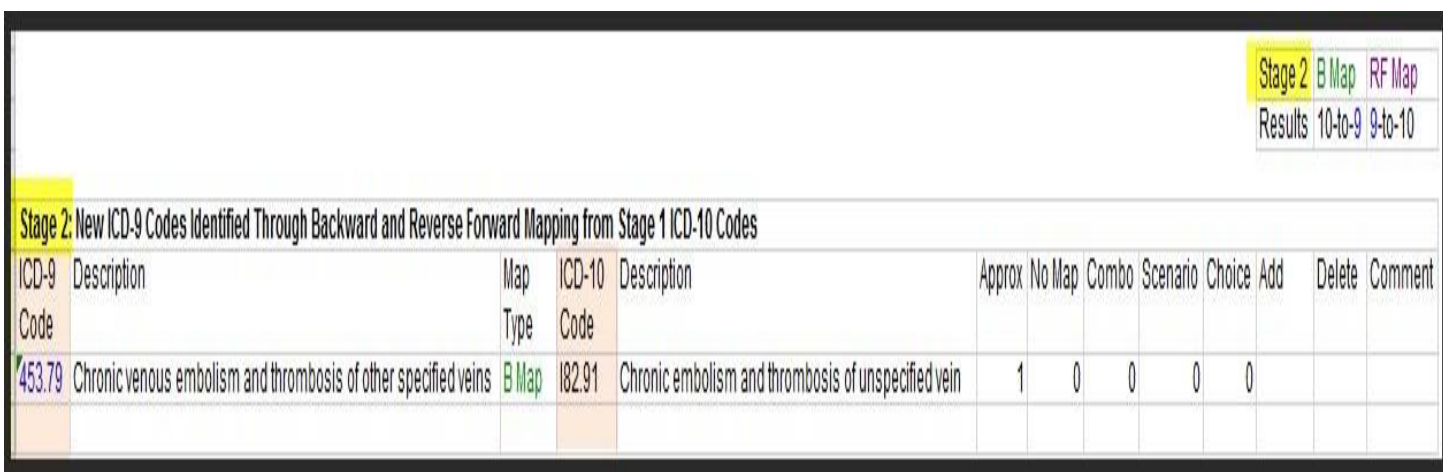

**5.** Stage 3 takes the ICD-9 codes found in Stage 2 and uses them to identify additional ICD-10 codes that were not in Stage 1, but which also have a mapping relationship (in the appropriate GEM file). Only the new ICD-10 code (in red) is displayed that was not displayed in Stage 1 or 2.

Reviewing this Stage 3 list of new ICD-10 codes, in conjunction with the list of ICD-9 codes generated in Stage 2, this may lead you to drop some of these ICD-9 codes from your original intent or add enhancements that ICD-10 code sets have to offer.

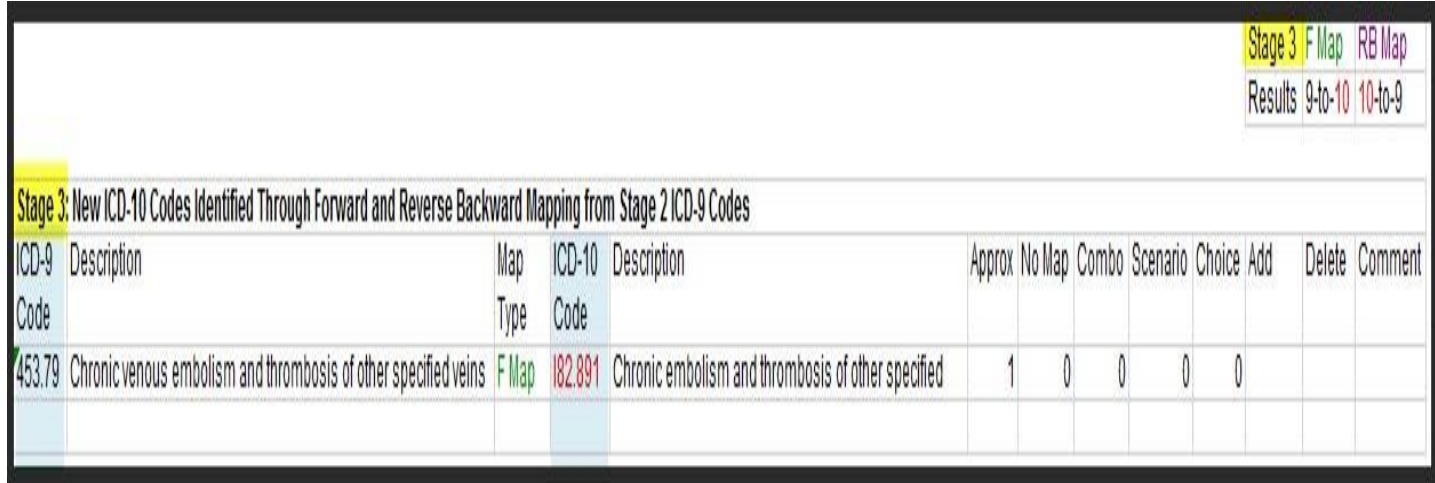

**6.** While the ICD codes are duplicated to show the source and target codes. After the target codes in Stage 1 are selected, the next step would be to induplicate the codesby using Excel "Remove Duplicates" icon. In this example, this will allow the reviewer to determine if all or specific veins are of interest for a project. Add colors for emphasis, rename the tab, and/or add additional columns.

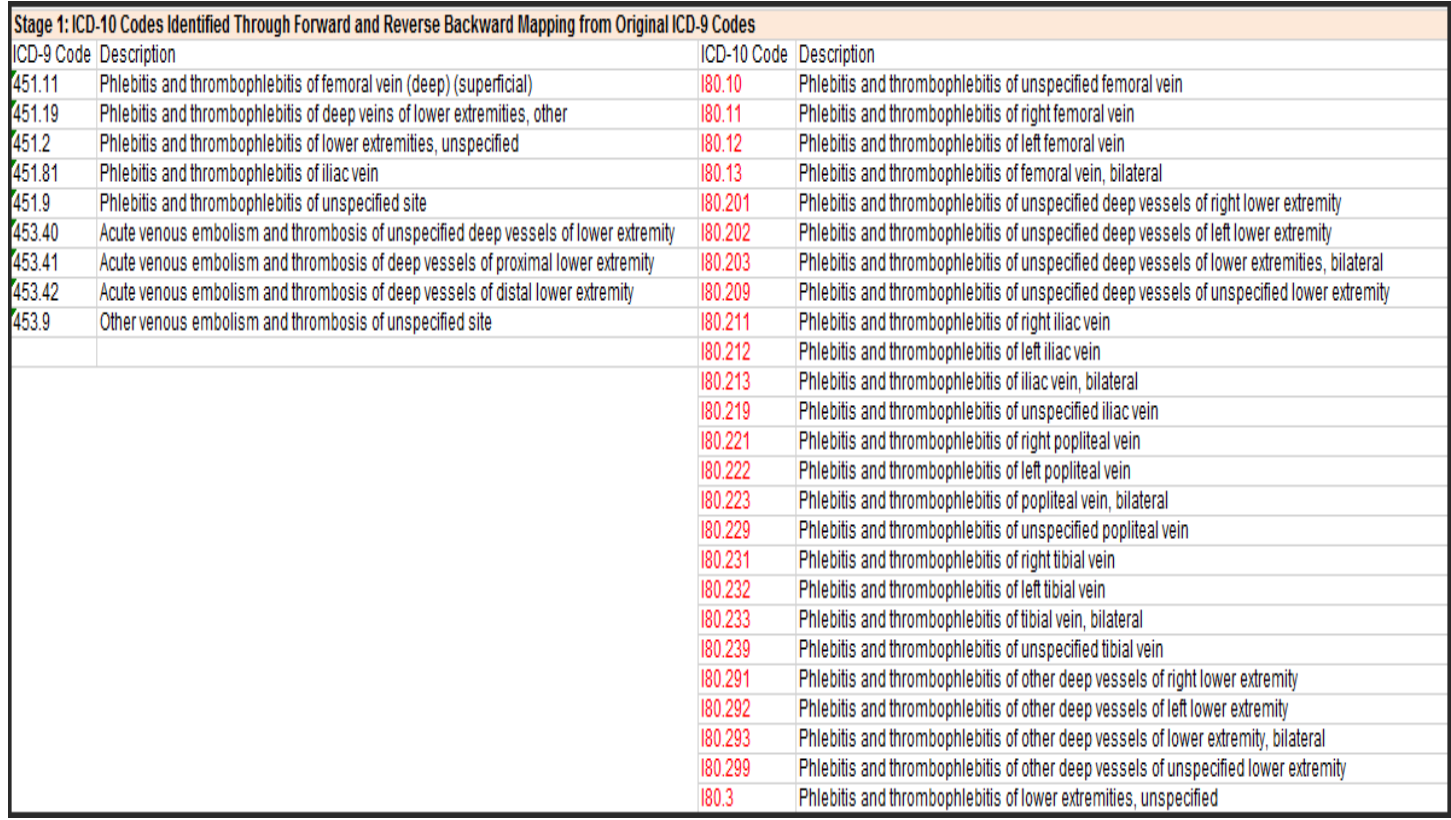

### <span id="page-16-0"></span>**3.2** Cluster Export Results

1. In the forward or backward map from Stage 1, the combination clusters will be captured from the GEM flag "Combination" flag  $= 1$ . This display will show every possible combination separated by a separator line.

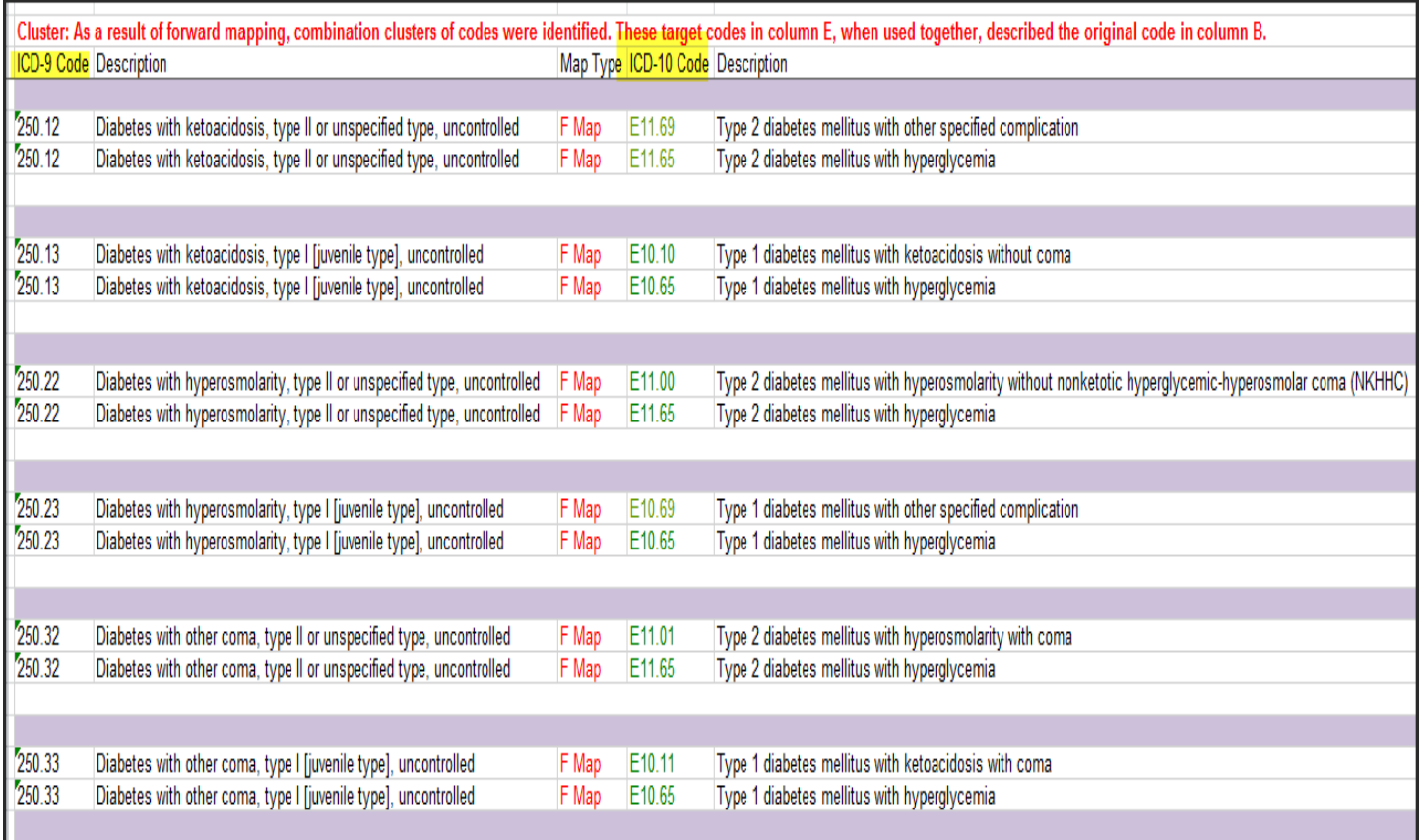

When scrolling to the right, each scenario and the choice flag will be displayed. It allows the user to determine if some or all combinations are needed; or if limited to one code, then the user can determine which code would best meet the intent.

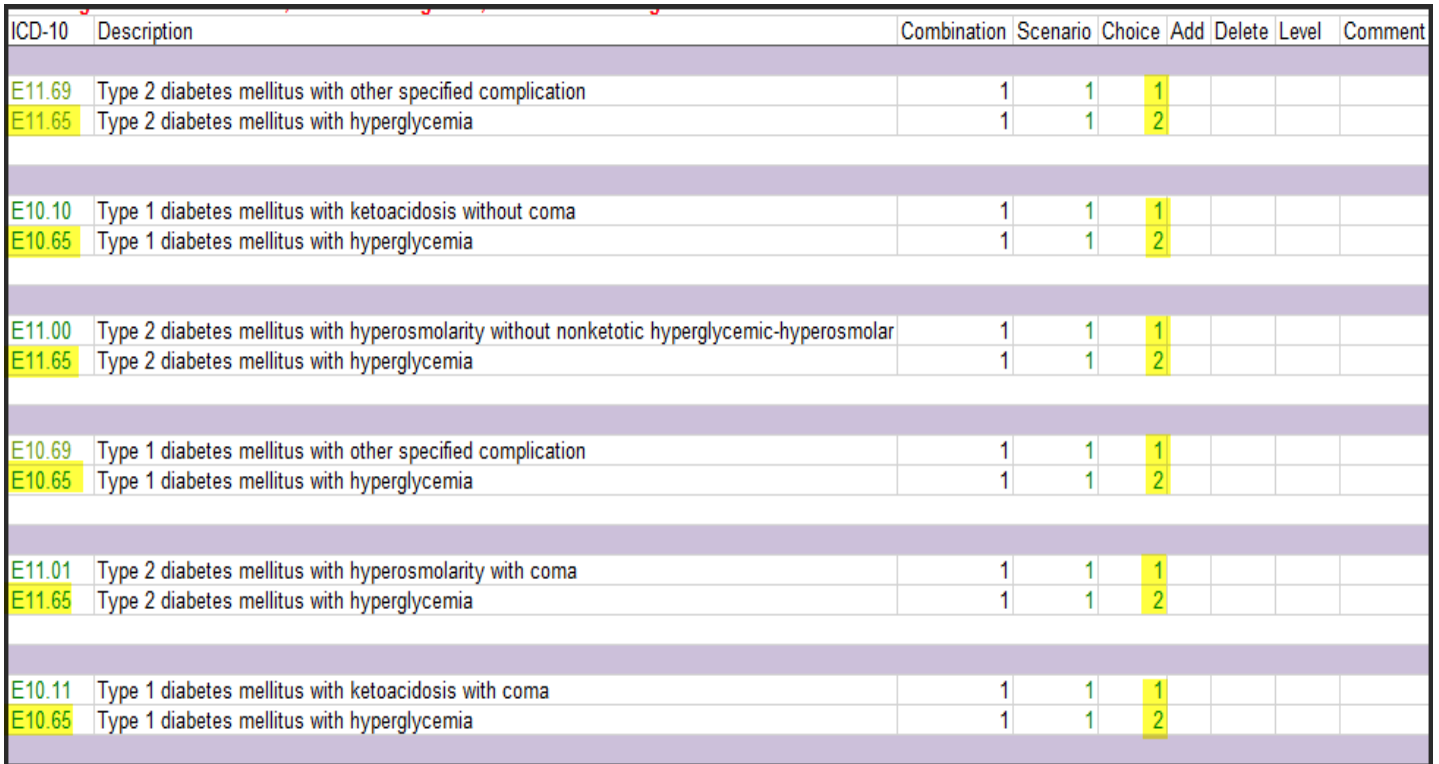

### <span id="page-18-0"></span>**3.1** Interpreting and Using Report Results

1.For interpretation, it is important to understand the intent of the original source codes for a project, study, report, or product.

2. Then review the results and determine if the new target codes meet the intent. Here are some issues to consider:

Inappropriate Codes, such as incorrect gender, incorrect age group (adult for a pediatric indicator), incorrect anatomic site, a newly codable clinical concept that does not fit with the original intent, or an unnecessary component of a cluster that is better captured by other code(s).

Clinical input is required due to uncertainty about whether a code in the new ICD-10 code sets is consistent with the clinical intent. For example, in the new ICD-10-PCS structure, eponyms and pre-coordinated combination codes are not used, so some root operations require surgeons' interpretation regarding overlap with the clinical intent.

3. Documenting thought processes, and comments are critical for further decisions.